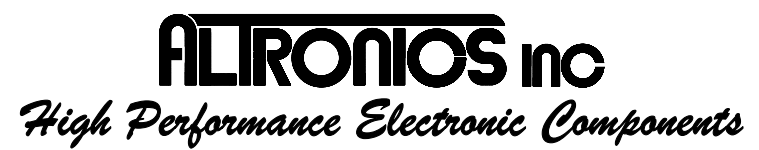

**1411 S. Roselle Rd, Schaumburg, IL 60193 Phone 847-923-0002 Fax 847-923-0004 www.AltronicsInc.com** 

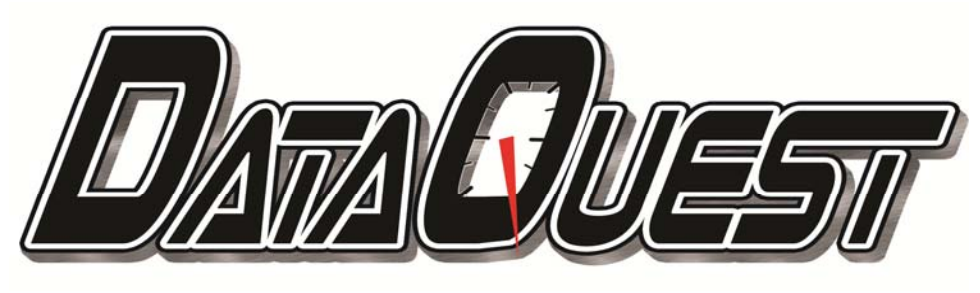

# *INSTRUCTIONS*

*Table of Contents* 

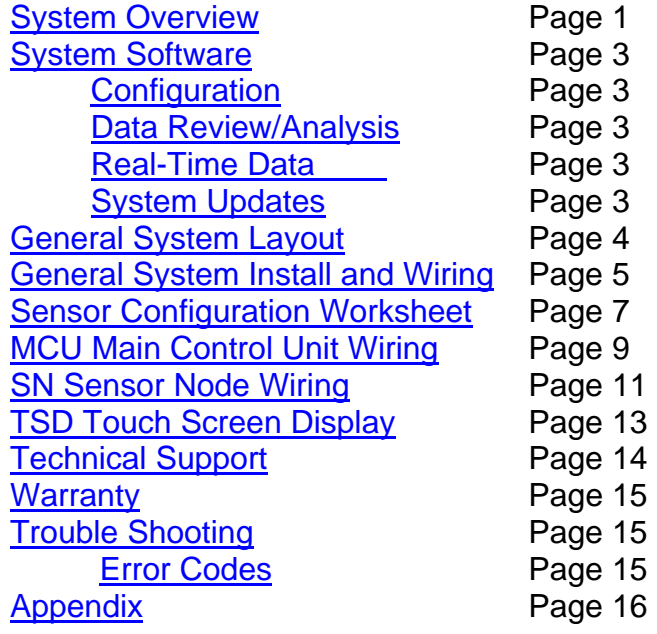

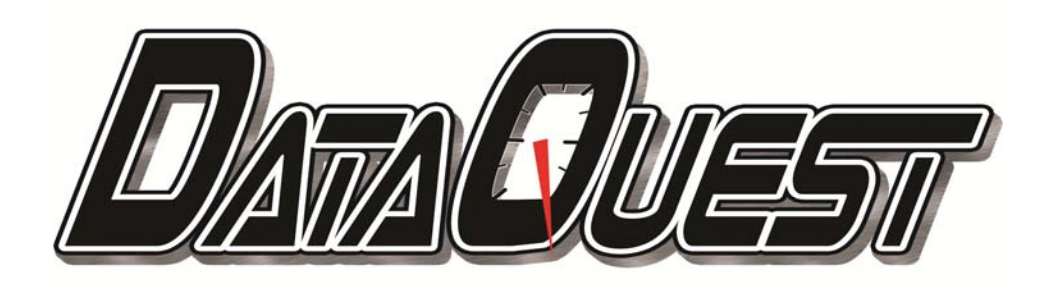

# **System Overview**

Thank you for purchasing DATAQUEST!

<span id="page-1-0"></span>DATAQUEST utilizes the latest technology in visual high speed, networked, and modular data acquisition systems. Expandable to a 43 channel capacity.

DATAQUEST's components are comprised of a Main Control Unit (MCU), Networked Sensor Nodes (SN), high resolution Full Color **Touch Screen** Dash Display (TSD) (optional), and high capacity SD card Memory.

## **Main Control Unit (MCU):**

The MCU provides 11 high speed Digital and Analog channels recording @1000 Samples/Sec. . (Dim 6.5"x4.12"x1.12" )

These built in channels include Engine Rpm, Drive Shaft RPM, Clutch or Converter RPM, Battery Voltage, 3-Axis Accelerometer, and 4 Auxiliary sensor channels (suitable for general purpose or suspension analysis sensing).

MCU contains secure locking wire harness connections for sub system components, removable SD memory card for data storage, USB port for Real-Time data monitoring and downloadable firmware updates to a PC, and GPS port for track mapping capability.

MCU has 4 programmable relayed outputs that can be activated by any channel or sensor value or warning limit.

See **[MCU Wiring](#page-9-0)** for details.

## **Networked Sensor Nodes (SN):**

DATAQUEST's Sensor Node Modules are connected via a high speed CAN Network recording@100 Sample/Sec.

Each SN can provide 4 sensor inputs for Analog, Digital, EGT, Temperature, Air/Fuel, Position, Flow, or any other sensor type. Clearly labeled terminal blocks inside the SN allow for easy wire connections (water resistant) and field trim able cable lengths for clean and easy system installation. Up to eight SN's/ 32 sensors can be daisy chain linked through a Single cable.

See [NODE Wiring](#page-11-0) for details.

## **Touch Screen Dash Display (TSD):**

TSD is a full color, high brightness Touch Panel Display. (Dim 8.25"x4.5"x1.25")

This Optional component truly sets the DATAQUEST system apart from the rest. TSD features System Setup, Real-Time, Record, and Playback modes in both Graph and Gauge screen formats. TSD will completely replace conventional dash gauges by being able to display up to 40 different vehicle parameters on a programmable screen. 10 selectable screens can be customized to show engine RPM and any 4 of up to 40 available channels. Each channel has programmable High/Low warning limits that can trip outputs and change color on warning. TSD provides recorded data

playback directly on screen, eliminating need for PC downloading. Select any recorded run and see data on a Gauge or Graphing formatted Screens. Play, Pause, Fast Forward, or Rewind your data! TSD can display Shift and Warnings directly on screen eliminating need for "shift" or "warning" lights.

See **TSD** for details.

## **SD card memory:**

DATAQUEST utilizes Secure Digital (SD) card memory to hold all recorded data, system configuration file, and error file. These high capacity cards allow for storing literally hundreds of drag race runs, many road course laps, or hours of straight data recording. The removable SD card allows for easy transfer of data to your PC for storage and analysis with the Dataquest's full featured graphing review software for you PC.

## **CFG.bin File**

The SD card stores the systems Configuration file (CFG.bin). The CFG.bin file holds the setup of the entire system and should never be deleted from SD card.

#### **Run#.bin File**

The SD card also holds the recorded data files. The data files will be labeled as RunX.bin, where X is the Run # (Example Run1.bin, Run2.bin, Run3.bin,… etc.) Run numbers are automatically incremented at each recording and can be deleted at any time. Run files can also be copied to your PC and renamed appropriately.

#### **EFILE.txt Error File**

Any time there is an error in the DATAQUEST there will be an EFILE.txt File generated on the SD card. IF there are NO system errors the SD card will NOT have an EFILE on it. Any existing EFILE.txt will automatically be delected when error is corrected and system is rebooted. This file can be opened with any text editing program, such as Microsoft WORD or Notepad, to see list of errors. See Trouble Shooting for explaination or errors found on EFILE.exe

## **Instructual Videos:**

There are several instructional videos that are highly recommended for viewing in order to learn how to use your **DATAQUEST** system. These videos are available on the [www.AltronicsInc.com](www.AltronicsInc.com%20) web site, the included Ultralog CD, and via the *Ultralog* system **HELP**.

# DATAQUEST **SYSTEM SOFTWARE**

## <span id="page-3-0"></span>ULTRALOG **Electronic Racing Logbook Software:**

The *Ultralog Electronic Logbook* software comes with your DATAQUEST system and not only provides a complete electronic racing logbook, but also provides the Configuration and Data Analysis/Review Software for the DATAQUEST.

Help for using the *Ultralog* is built into the software and can be found via the **HELP** menu on the main screen.

## <span id="page-3-1"></span>DATAQUEST **SYSTEM CONFIGURATION**:

The DATAQUEST system is configured (setup) via the *Ultralog* software. The system SD card contains a file CFG,bin. This configuration file is generated from the software. This file should be copied to your PC for backup. TO access the configuration utilitly select **CONFIG** from the DATAQUEST pull-down Menu from the main **Ultralog** window.

Your system will be fully configured upon receipt. You will only need to edit the CFG.bin if you want to make changes. A copy of your CFG.bin file is also kept at Altronics and you can email a request for a change to your config via email [Tech@AltronicsInc.com](mailto:Tech@AltronicsInc.com) and we can make the changes for you.

Any time CFG.bin it changed system Power must be cycled after SD card is inserted back into MCU.

Please view the Configuration Tutorial video for instructions.

## <span id="page-3-2"></span>DATAQUEST **DATA ANALYSIS/REVIEW:**

The DATAQUEST collected data can be reviewed via the *Ultralog* software. The system SD card contains the data files RunX,bin. These data files can be copied to your PC for backup and renamed appropriately if desired. To access the review application select **REVIEW** from the DATAQUEST pulldown Menu from the main **Ultralog** window.

Please view the Review Tutorial video for instructions.

## <span id="page-3-3"></span>DATAQUEST **REAL-TIME Data Viewing:**

The DATAQUEST can stream Real-Time data to the *Ultralog* software via the DATAQUEST Review software. The DATAQUEST **MCU** must be connected to your PC via a [USB](#page-10-0) cable To access the Real-Time application select **Realtime** from the DATAQUEST **REVIEW** application menu in the *ULTRALOG*.

When DATAQUEST is first connected to your PC via a USB cable it will request to install a DRIVER. When prompted go to the following directory to locate the correct driver. C:\Ultralog\DataQuest\USB Driver\atm6124\_cdc.inf

Please view the Real-Time Tutorial video for instructions.

## <span id="page-3-4"></span>DATAQUEST **Firmware and Software Updates:**

MCU firmware updates are done via the USB port. Supplied MCU Analog jumper connector must ONLY be used when updating system. DO NOT plug in this connector unless you are prepared to update system. Contact Altronics via email [Tech@AltronicsInc.com](mailto:Tech@AltronicsInc.com) for complete instructions.

All software is Windows® Compatible.

<span id="page-4-0"></span>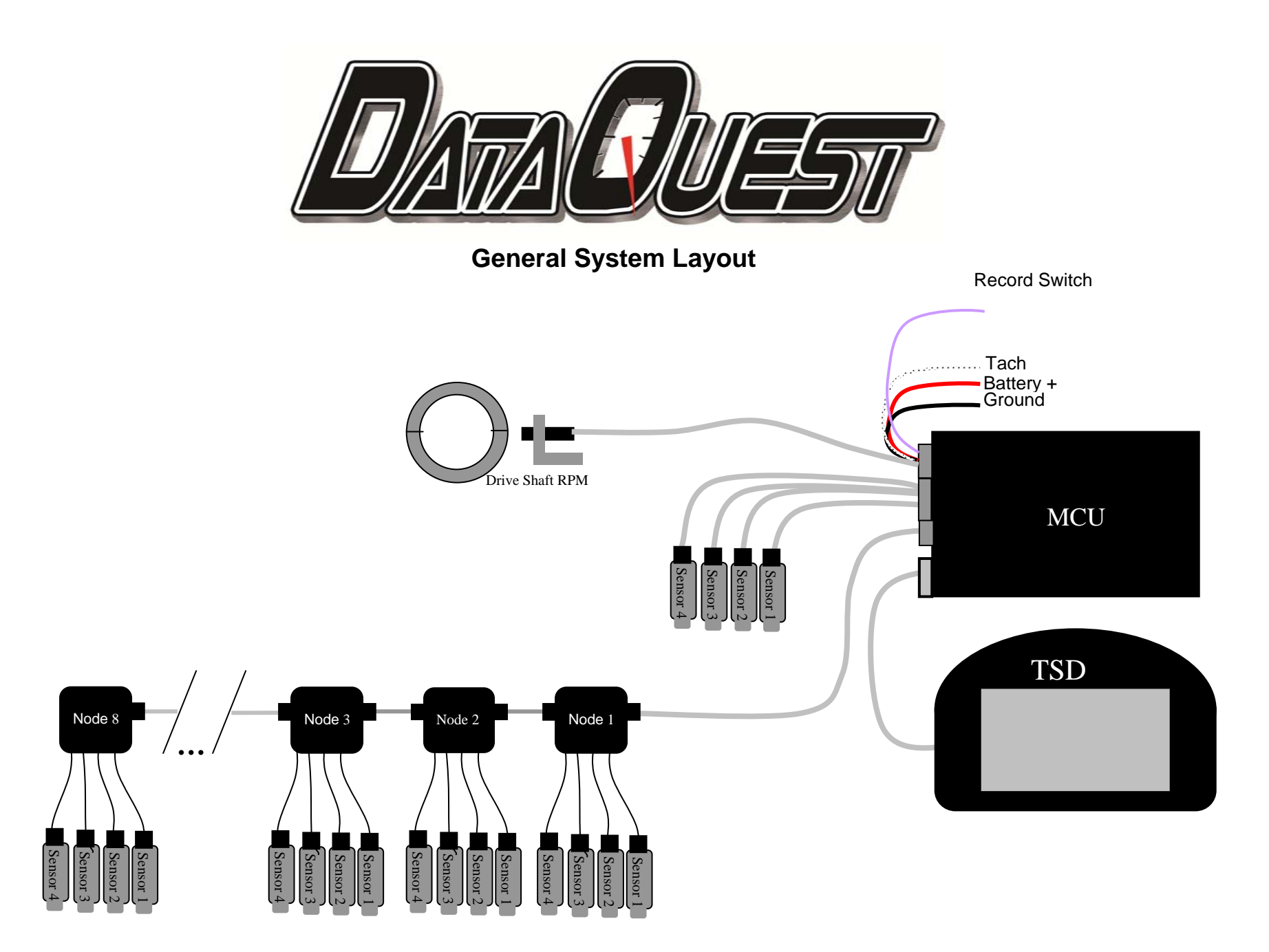

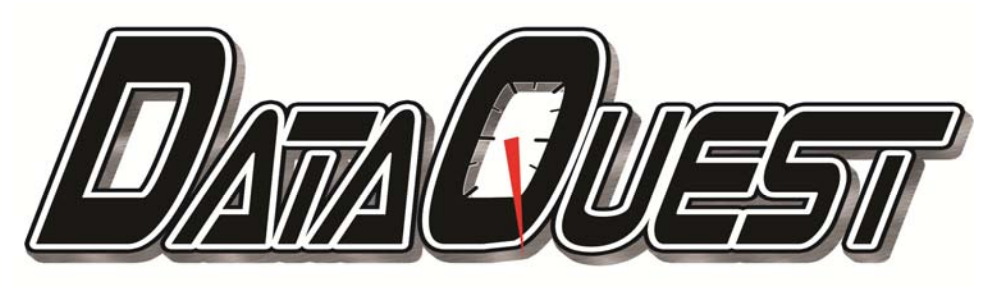

# **General Component Install and Wiring**

#### **\*\*\*\*\*IMPORTANT\*\*\*\*\***

## <span id="page-5-0"></span>**\*\*Magneto Ignitions: Suppression spark plug wires must be used or solid core spark plug wires must be shielded properly Contact Altronics Inc for Info\*\***

## **Mounting MCU**

The Main Control Unit (MCU) should be mounted in a location that allows access to memory card and USB ports on back of box. It should also be mounted away from heat sources and at least 18" away from ignition components. MCU should be mounted level and orientated per the drawing below in order for the internal 3 axis accelerometer to function properly. A small amount of angle can be calibrated out if unit can not be mounted level.

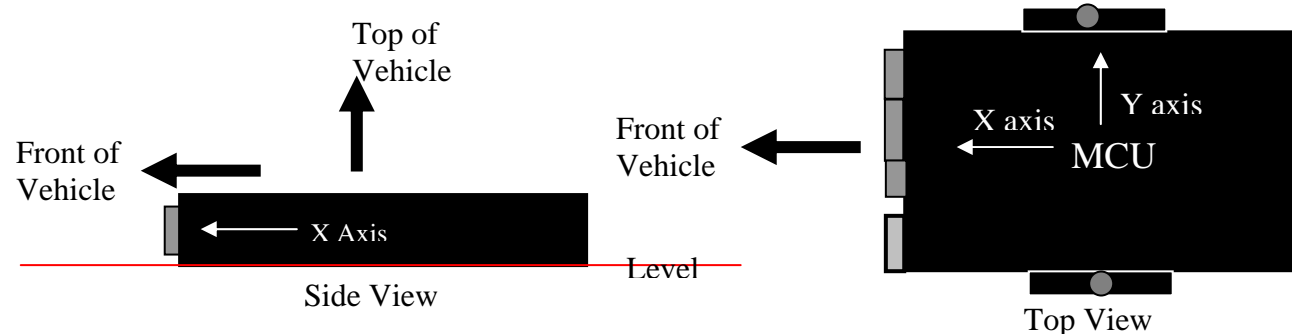

## **POWER CONNECTIONS**

- 1) Power to the **DATAQUEST** must be supplied from the battery of the car.
- 2) Red wire (POWER) with in-line (5 amp) fuse must be attached to the (+) Positive terminal of battery.
- 3) Black wire (Ground) should be attached to the (-)Negative Terminal of Battery or common system chassis ground point.

## **TACH/Engine RPM**

- 1) The Tach/Engine Rpm needs to be spliced into the DIGITAL rpm signal output of MSD or similar ignition system. DO NOT Connect to Ignition Coil. For ignition systems without DIGITAL rpm signal contact Altronics for proper adapter.
- 2) Connect WHITE wire from Main Connector of MCU box to Tach Ouput.

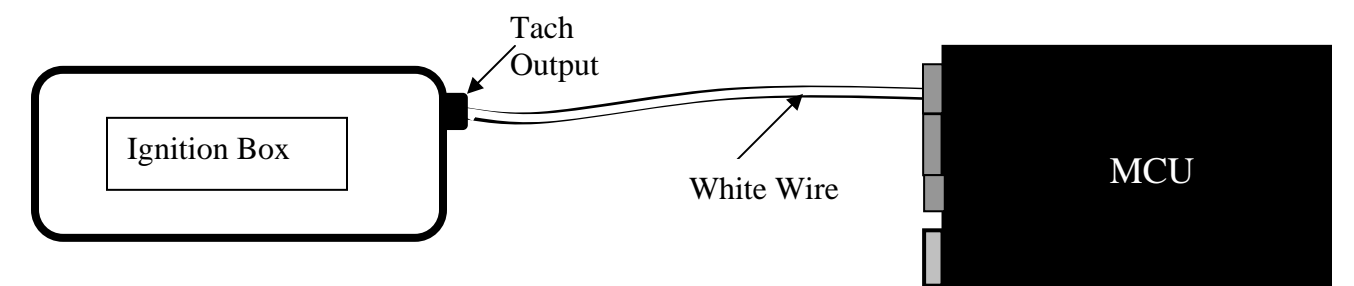

### **Manual Record Activation Switch**

If you are going to use the supplied manual record switch instead of the Engine RPM signal to activate DATAQUEST recording, then connect the VIOLET wire from the Main Connector on the MCU to one side (terminal) of the Normally Open switch. Connect the other side (terminal) of the switch to ground. Recording is activated when switch "switches" to ground.

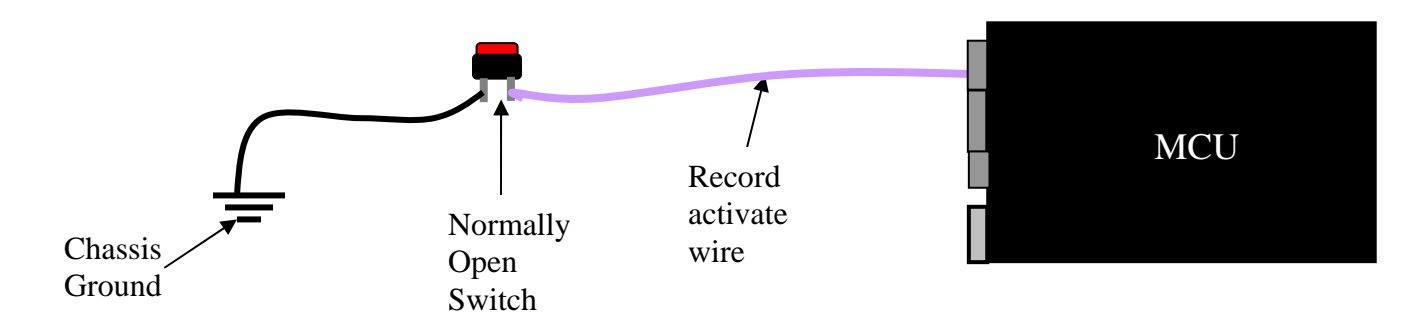

#### **Drive Shaft RPM Sensor**

1) Install drive shaft ring of correct size on yolk of rear end housing. To determine correct ring size measure grip diameter. (refer to drawing below)

#### **Standard Ring Sizes**

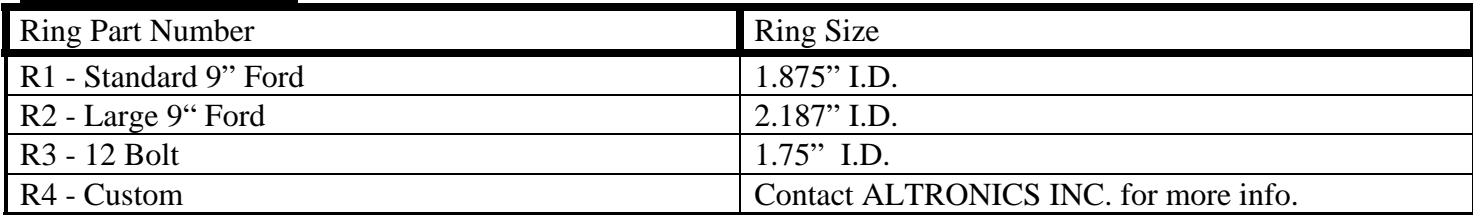

- 2) With your car in neutral, spin drive shaft to make sure ring is spinning straight.
- 3) Install pickup bracket using bolt or stud on rear end housing.
- 4) Install pickup on bracket Air gap between bottom of pickup and ring should be about 0.100"
- 5) Connect sensor to Drive Shaft RPM Cable from MCU.

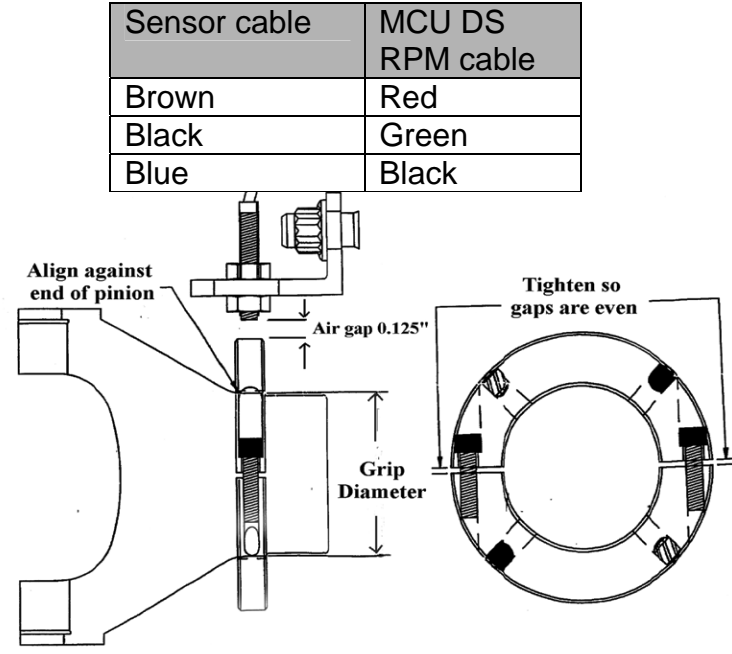

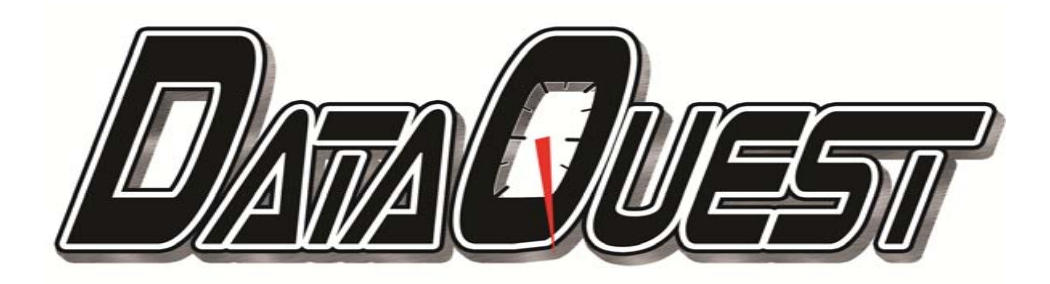

# **System Sensor Configuration worksheet Default parameters and sensors are in BLUE. Fill out additionally installed sensors.**

<span id="page-7-0"></span>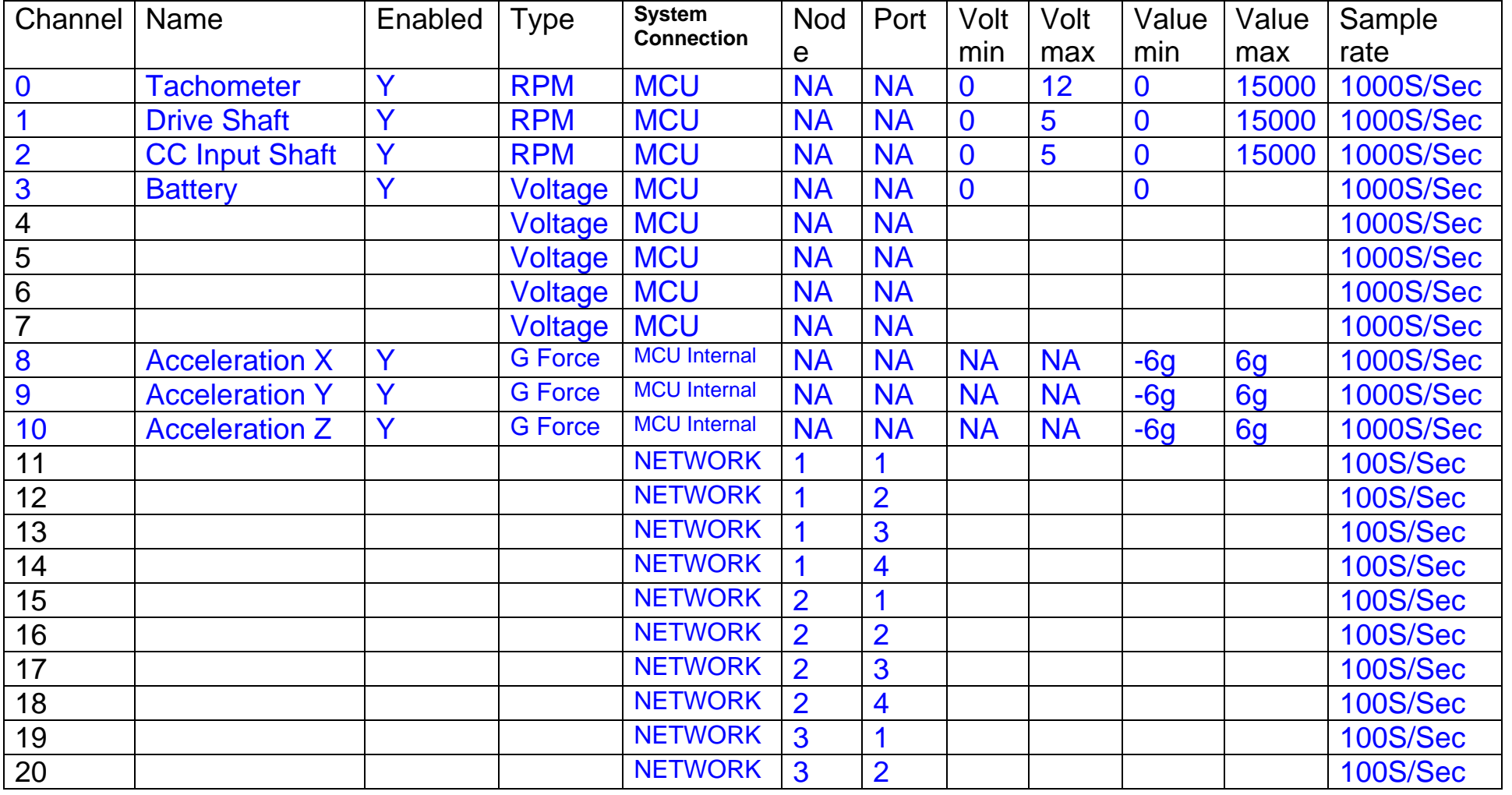

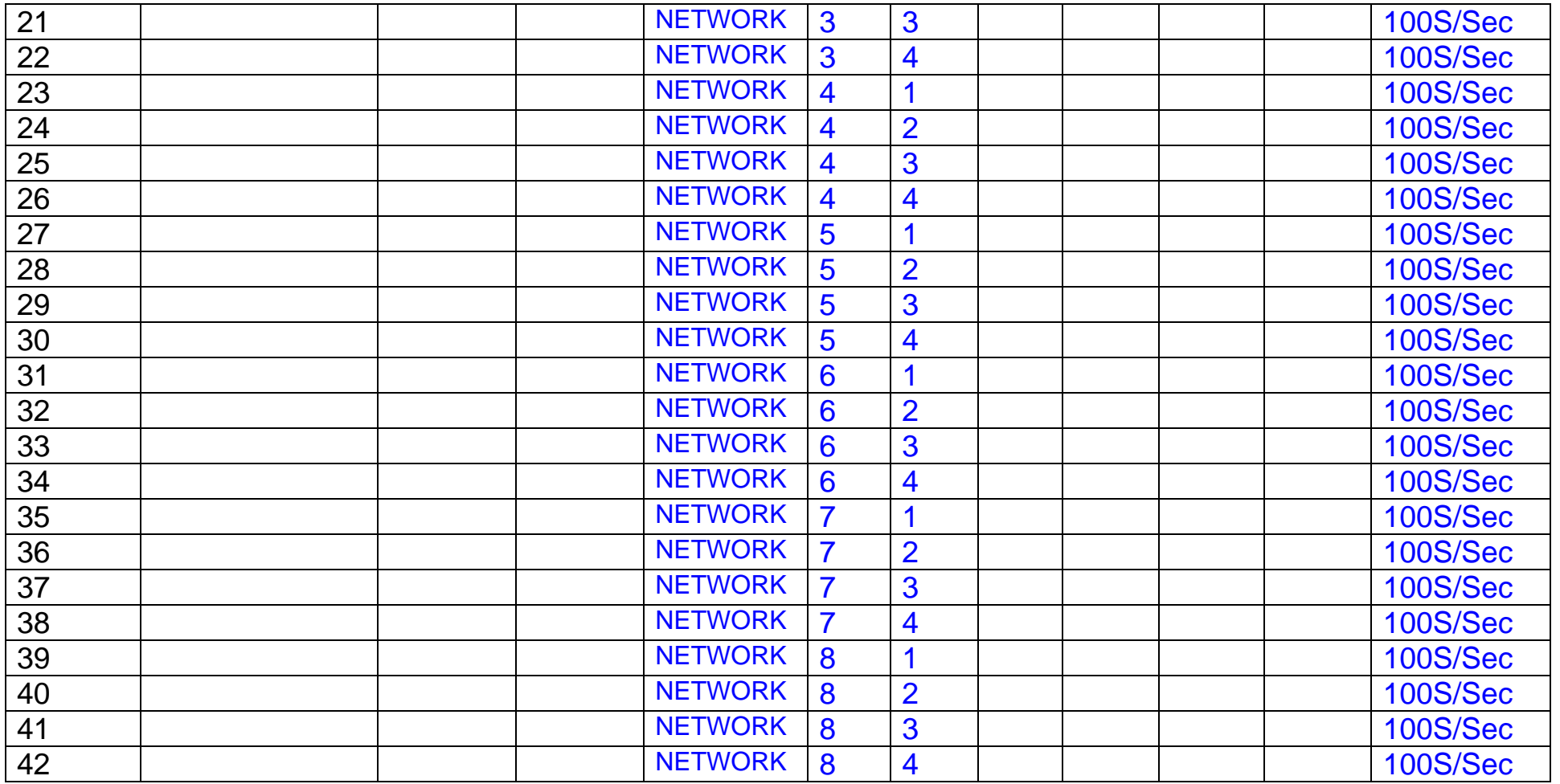

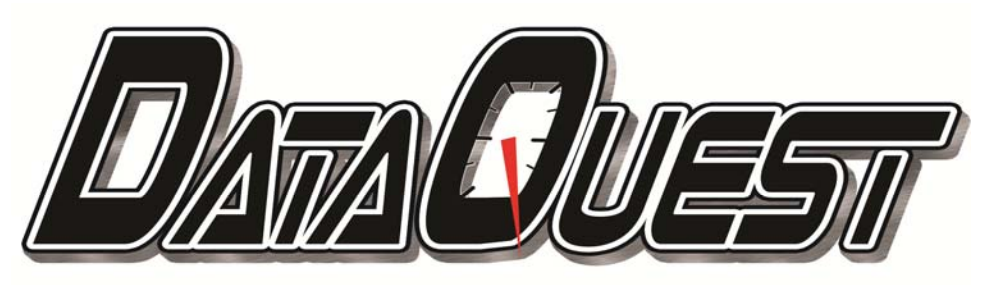

# **Main Control Unit (MCU)**

# **Front Panel**

<span id="page-9-1"></span>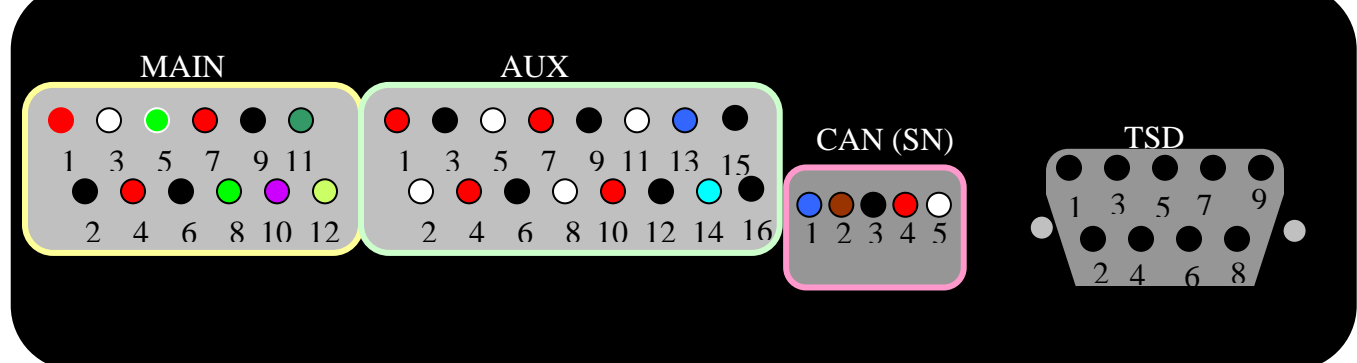

### <span id="page-9-0"></span>MAIN Connector:

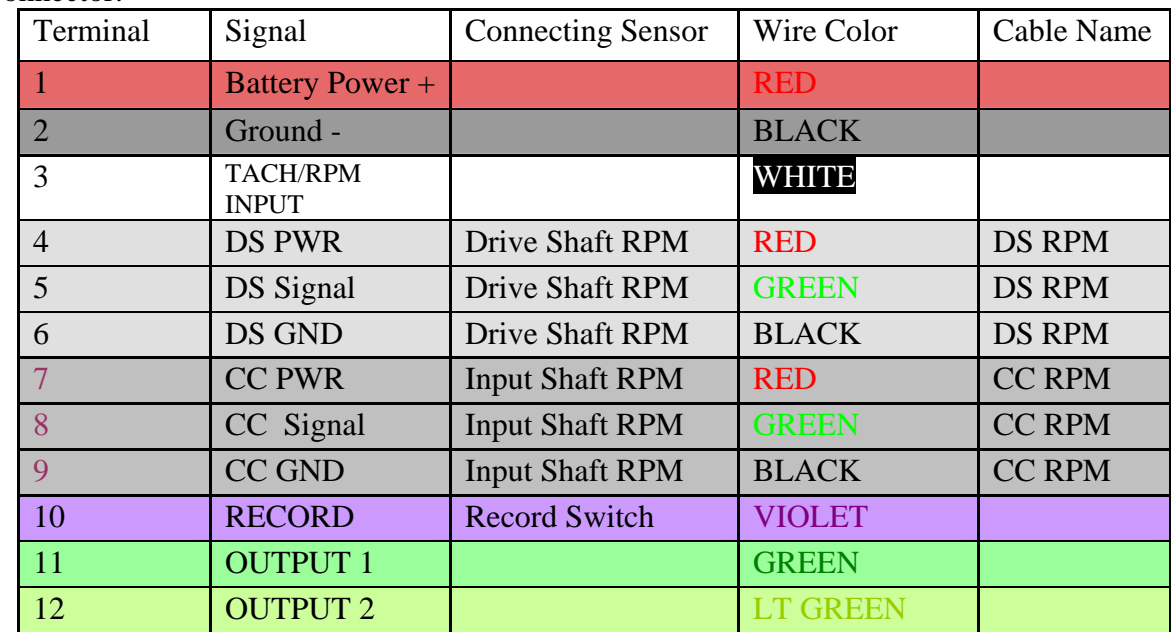

#### AUXILLARY Connector:

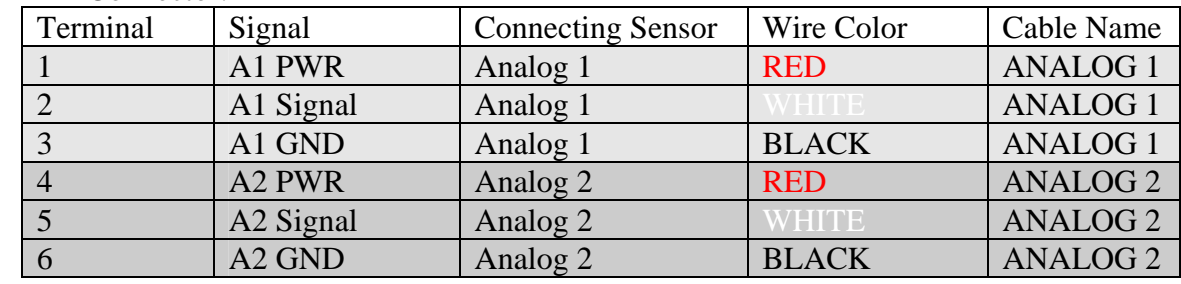

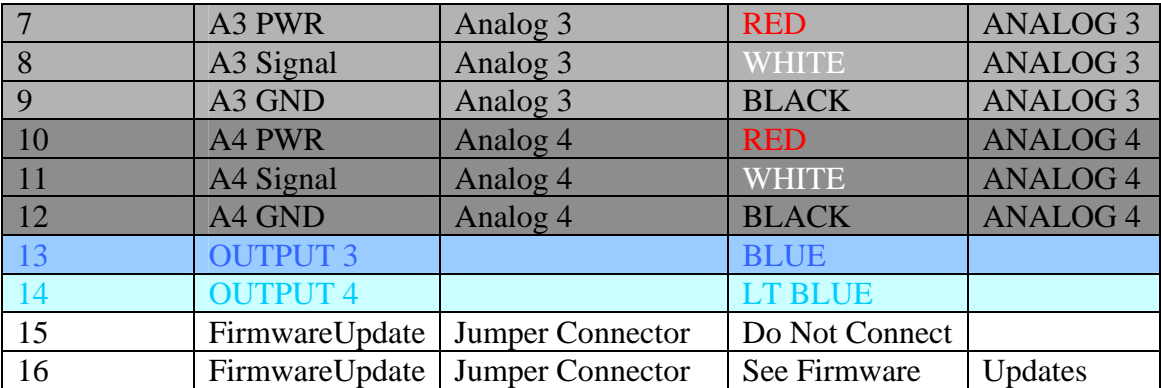

OUPUT CHANNELS 1-4: Output channels are activated on warnings set up in the DataQuest System Configuration software. Outputs are Normally Open and with activated warning close to provide 12 volts (Battery Voltage). They have a Maximum 1 AMP capacity, so if switching more then a 1 AMP load a secondary relay should be used.

#### <span id="page-10-1"></span>CAN Network Connector:

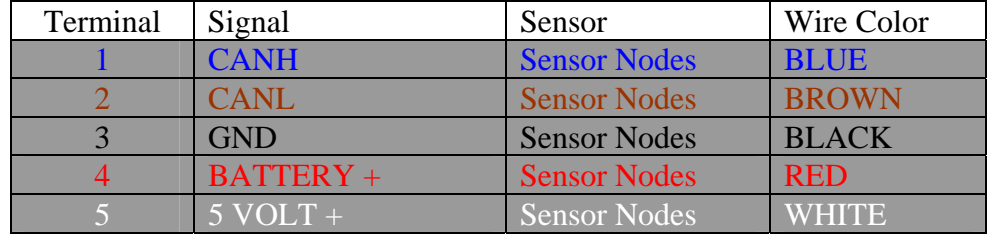

## TSD Touch Screen Display Connector:

Terminated cable, no connections required.

<span id="page-10-0"></span>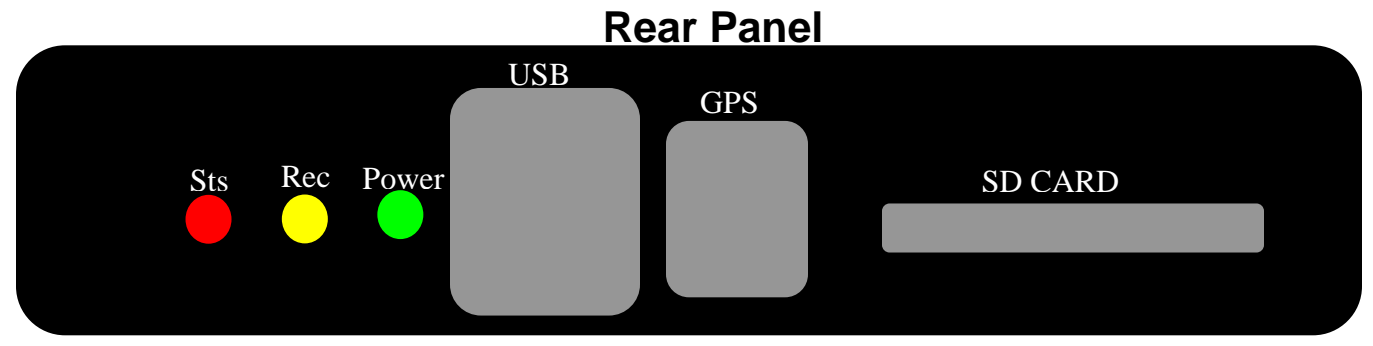

#### LEDS:

Power – Solid when system powered

Rec- Blicks during normal mode, Solid during recording mode

Sts – System error status. No light – OK, Solid - system or memory card error.

#### USB:

Connect for REAL-TIME interface to PC and System Firmware updates

#### GPS:

Connect to GPS module

## SD Card:

Sd Memory card – Supplied by Altronics, do not use other memory card.

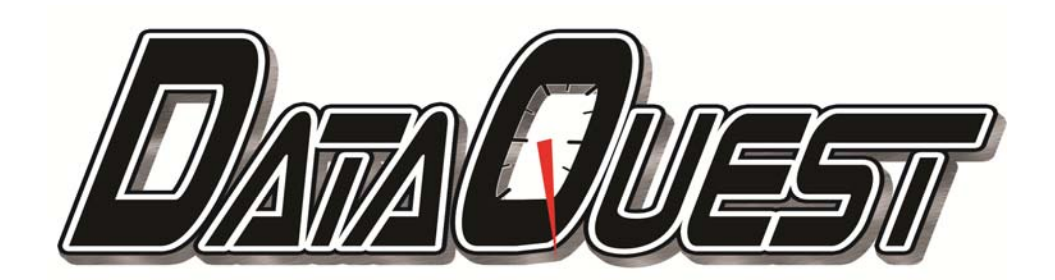

<span id="page-11-0"></span>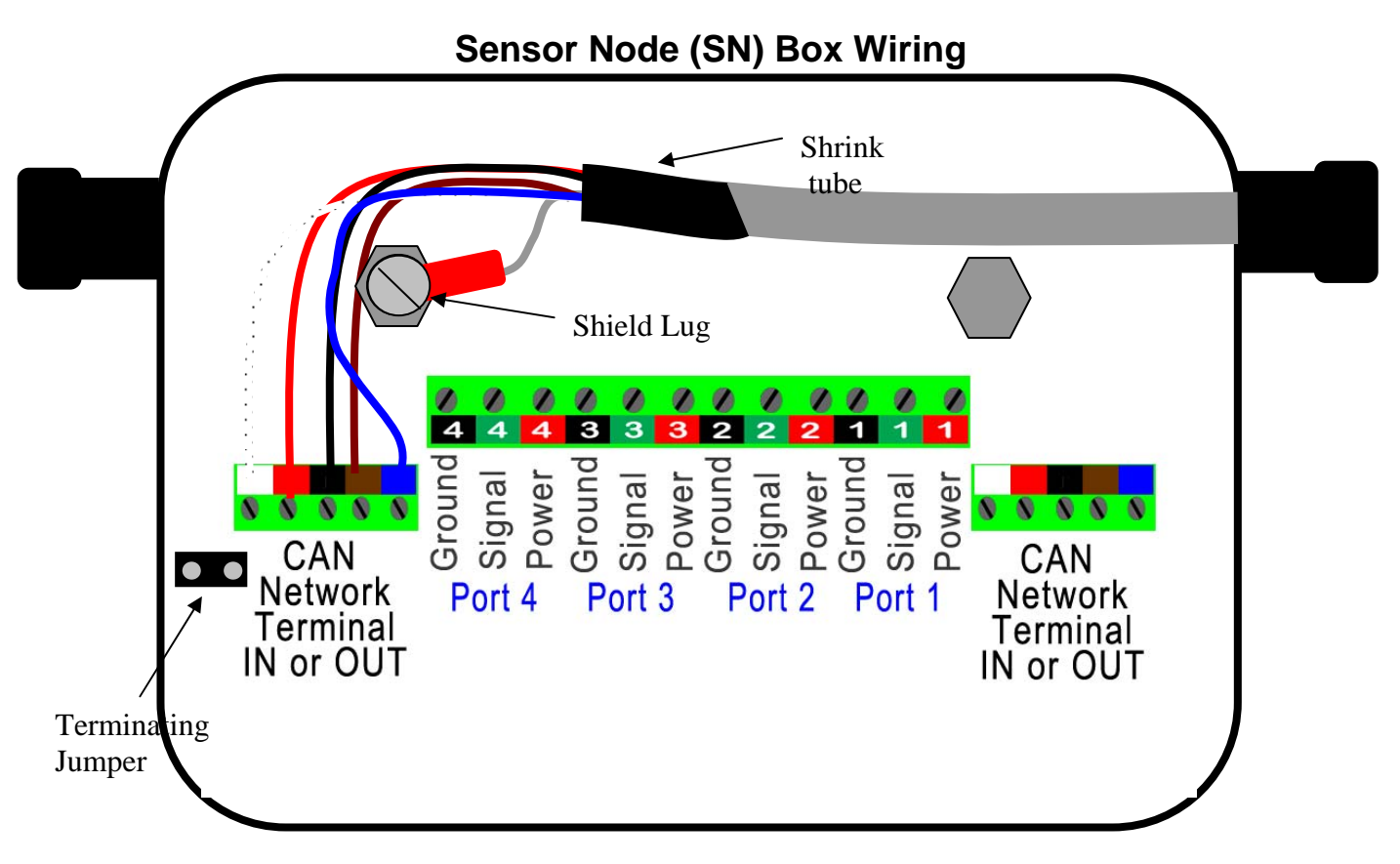

Sensor Node (SN) boxes are wired from MCU [CAN Network connector](#page-10-1). SN's DO NOT have to be wired in their numbered order. (Example: If your system has 3 SN boxes, you can connect SN box #1, then 3, then 2 in the chain.)

- 1) Measure wire length to extend to other end of Node box.
- 2) Trim off 2" of insulation taking care not to nick shield wire.
- 3) Remove foil and trim of green wire even with end of insulation. Slide 1" of heat shrink of end of insulation and shrink it.
- 4) Trim 3/16" of insulation from each wire. It is recommended to tin the end of each wire with solder if available. It makes it easier to put wire into terminal and holds better when tightened.
- 5) Crimp solder-less terminal to end of shield wire and screw to Shield Lug.
- 6) IMPORTANT. If the Node is the **Last** one in the network (at the end of the cable farthest from the MCU) you must place JUMPER on the Terminating Jumper.

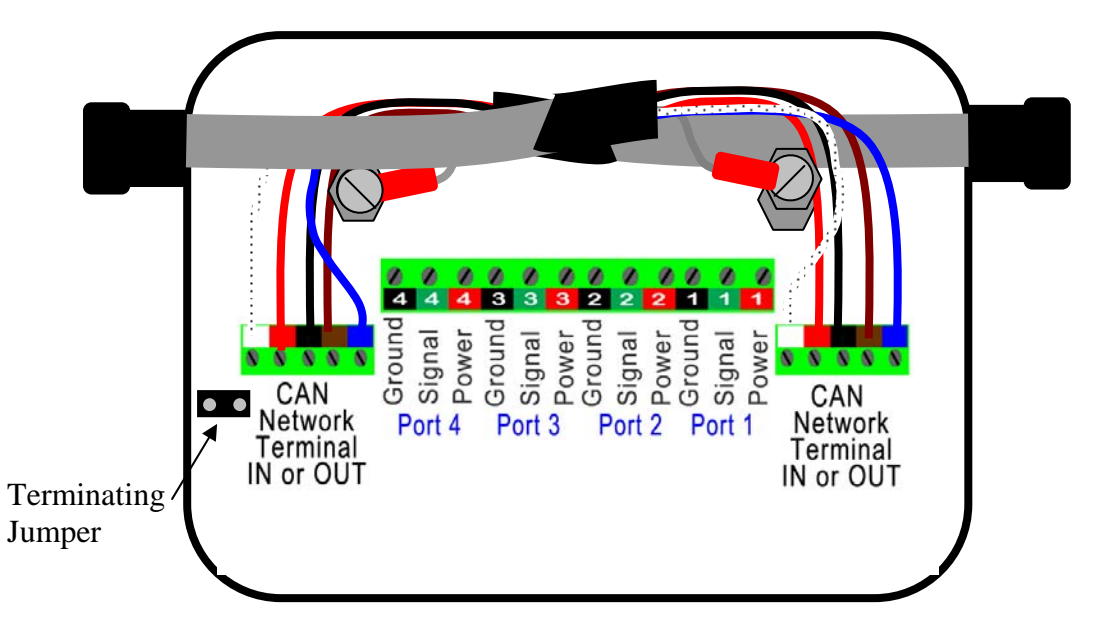

- 7) If additional Nodes are being connected then install second Network Cable in same fashion.
- 8) IMPORTANT If this Node is **NOT** the Last Node in Network DO NOT install Terminating Jumper.

See back cover of Node Box for Wiring Diagram.

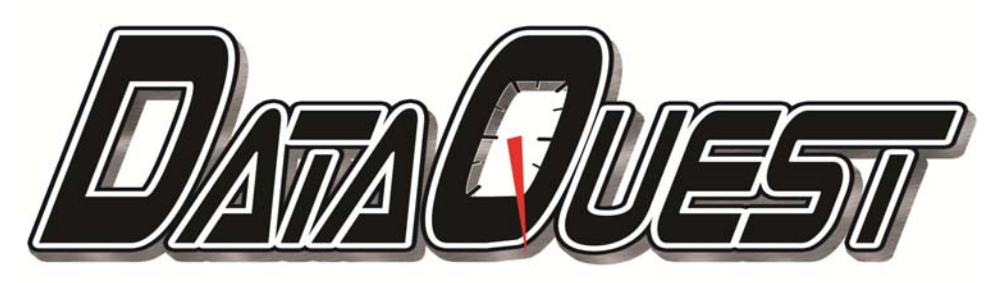

# **Touch Screen Display (TSD)**

<span id="page-13-0"></span>The TSD connects to the [MCU](#page-9-1) via the supplied cable. The TSD should be mounted in a location that is assecible and visible to the driver. It should also be mounted away from heat sources and at least 18" away from ignition components.

The TSD can be mounted utilizing a 5"x4" piece of industrial Velcro or using 4 mounting holes on the back of the panel. Rubber mounted standoffs can be used in place of mounting screws(Contact Altronics for more info) Remove one screw at a time from mounting location holes and replace with standoff.

Use caution in mounting TSD and verify it is secure.

Use the TSD Mounting template on following page as a reference.

IMPORTANT: After connecting and powering system. Go to the MAIN Menu on the TSD and Verify the system "READY" message is present. If "ERROR" message is present go to Trouble Shooting section.

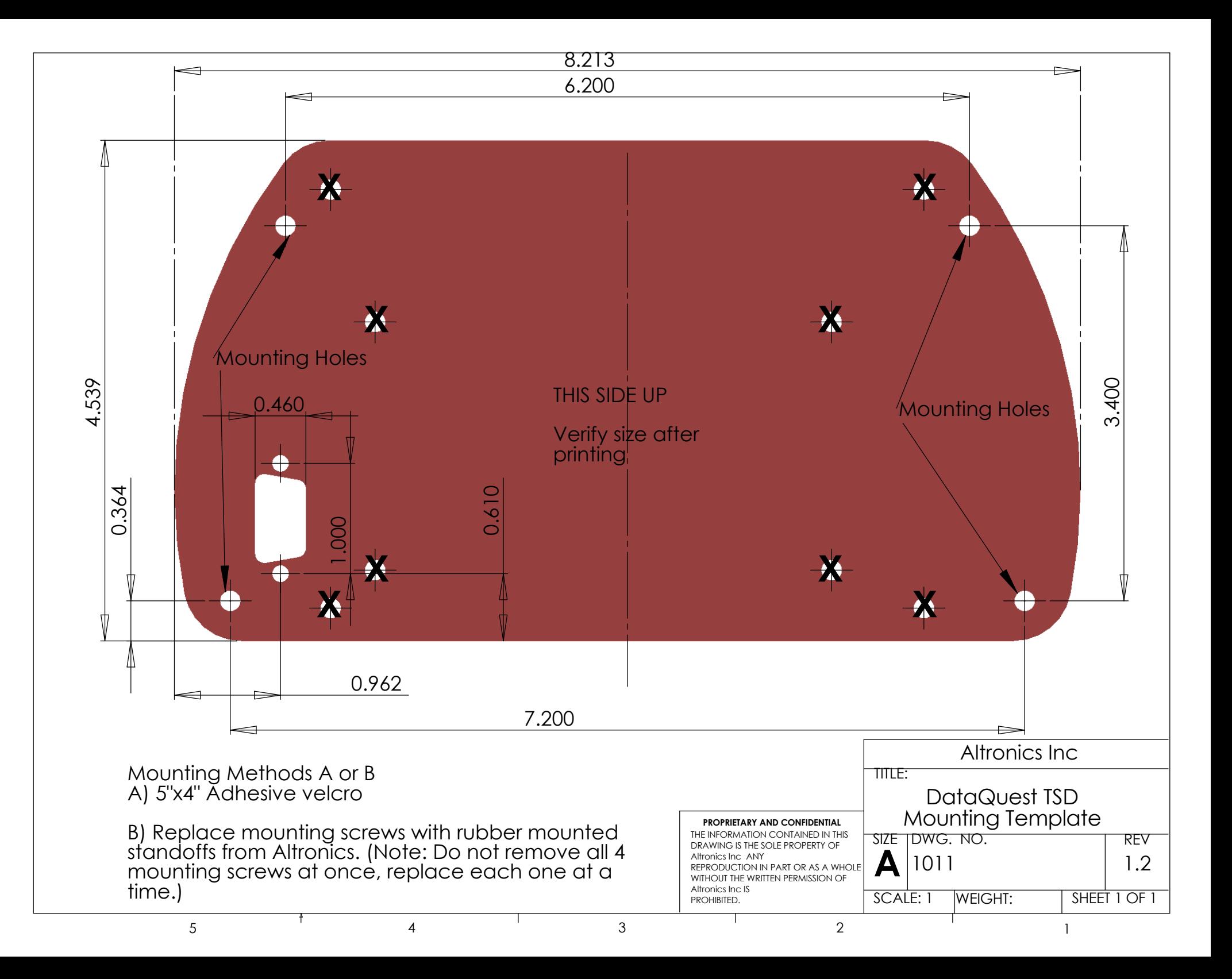

## *TECHNICAL SUPPORT*

Email: [T](mailto:tech@altronicsinc.com)ech@AltronicsInc.com

When sending a unit in for repair or update: Fill out a "Service Form" which is available from the Technical Support Section of our website-> [www.AltronicsInc.com](http://www.altronicsinc.com/)

## *WARRANTY*

The DATAQUEST by **FLRONCS IC** is warranted for 1 Year against any defect in materials and workmanship from date of purchase. ALL WARRANTIES AND GUARANTEES ARE VOID if the DATAQUEST enclosures are opened or altered or is equiptement is connected to system that is not supplied or authorized by Altronics Inc. Sensors are warranted for 30 days.

FILRONCS IC shall not be liable for injury, consequential, or other types of damages resulting from the use or misuse of the DATAQUEST.

DATAQUEST is to be used for racing purposes only!

## **Trouble Shooting**

The indication of an Error Message on the TSD or Error Light on the MCU will generate an EFILE on the SD card. Copy this EFILE to your PC and open it with a text editor program such as Microsoft WORD or Notepad. You will see an error listed that will explain the problem.

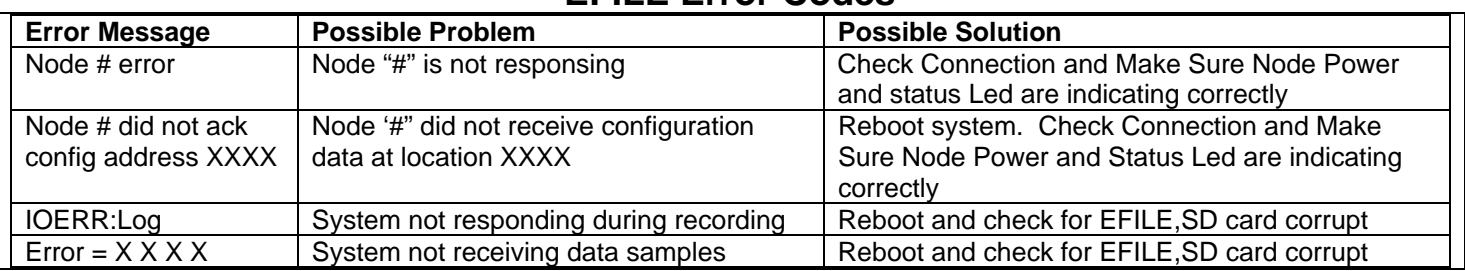

## **EFILE Error Codes**

If Error Light is lit and there is no EFILE.txt on SD card:

1) There is no SD card in MCU!!!, Put SD card in MCU and reboot system.

2) The SD CARD is LOCKED, unLOCK SD card in MCU and reboot system.

If there is any error message on TSD and you correct the error, you will still need to reboot system to remove error message from TSD.

Email [Tech@AltronicsInc.com](mailto:Tech@AltronicsInc.com) with Error Code and EFILE.txt to resolve error code issues.

# **Appendix**

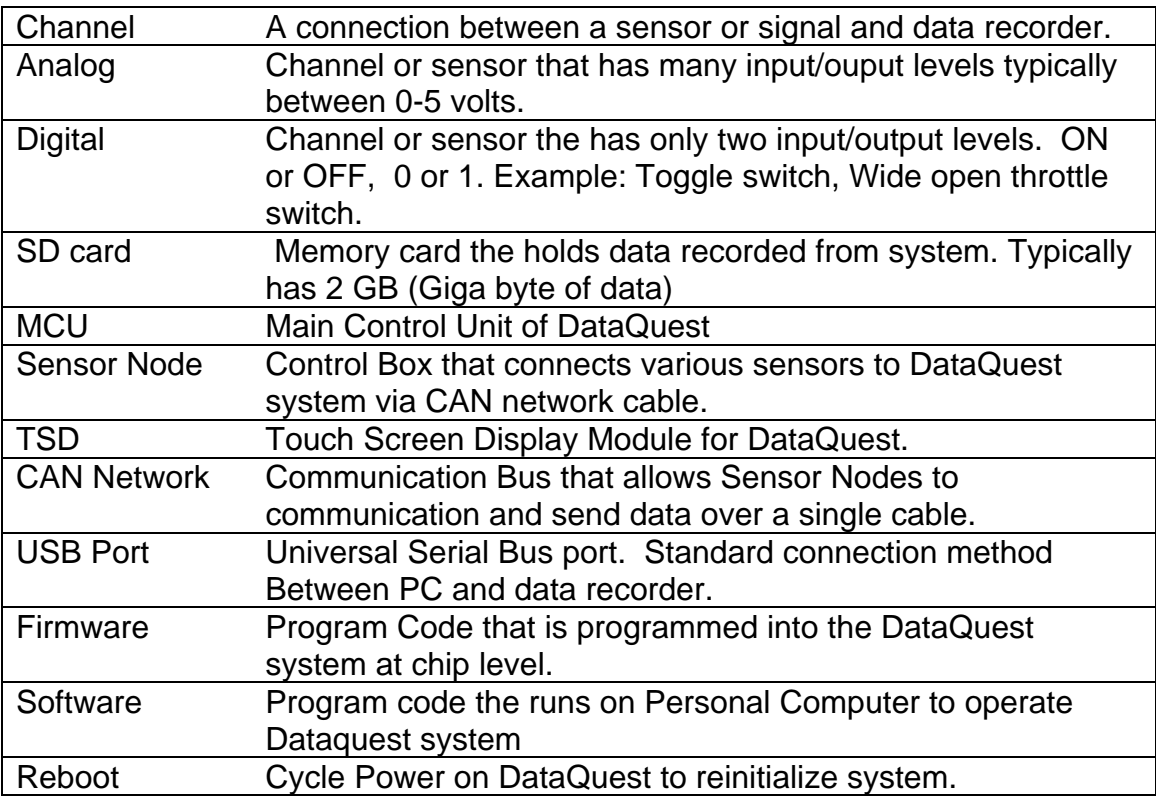